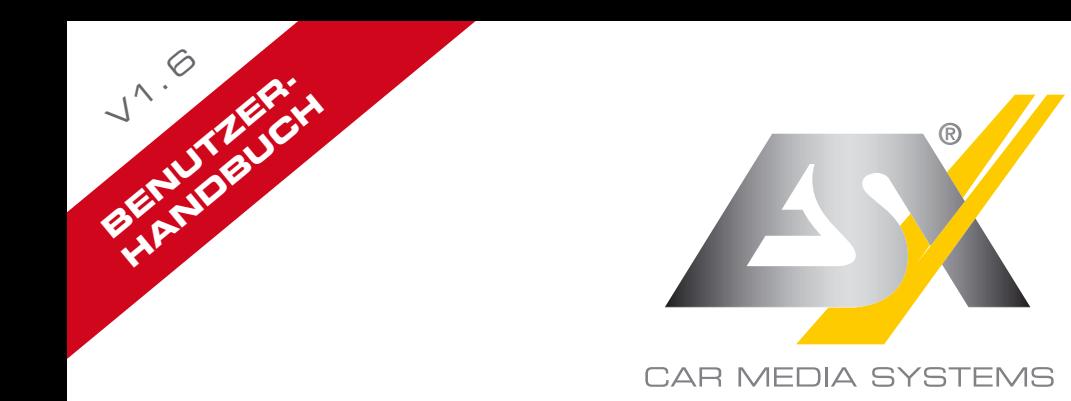

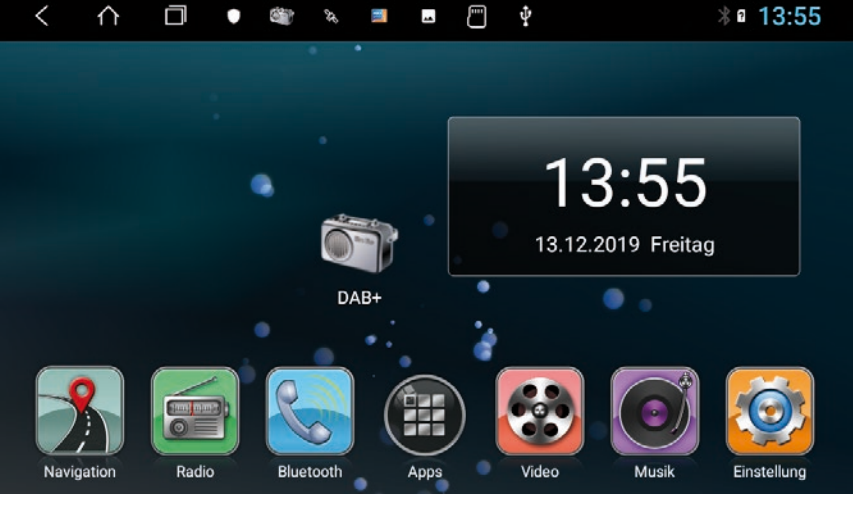

# ANDROID 8 EDITION

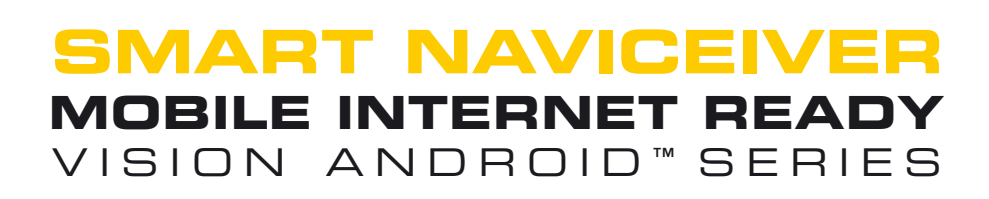

*Befolgen Sie immer die Anweisungen in diesem Handbuch, bevor Sie das Gerät verwenden. Bitte bewahren Sie dieses Handbuch zum späteren Nachschlagen im Fahrzeug auf.*

# **INDEX**

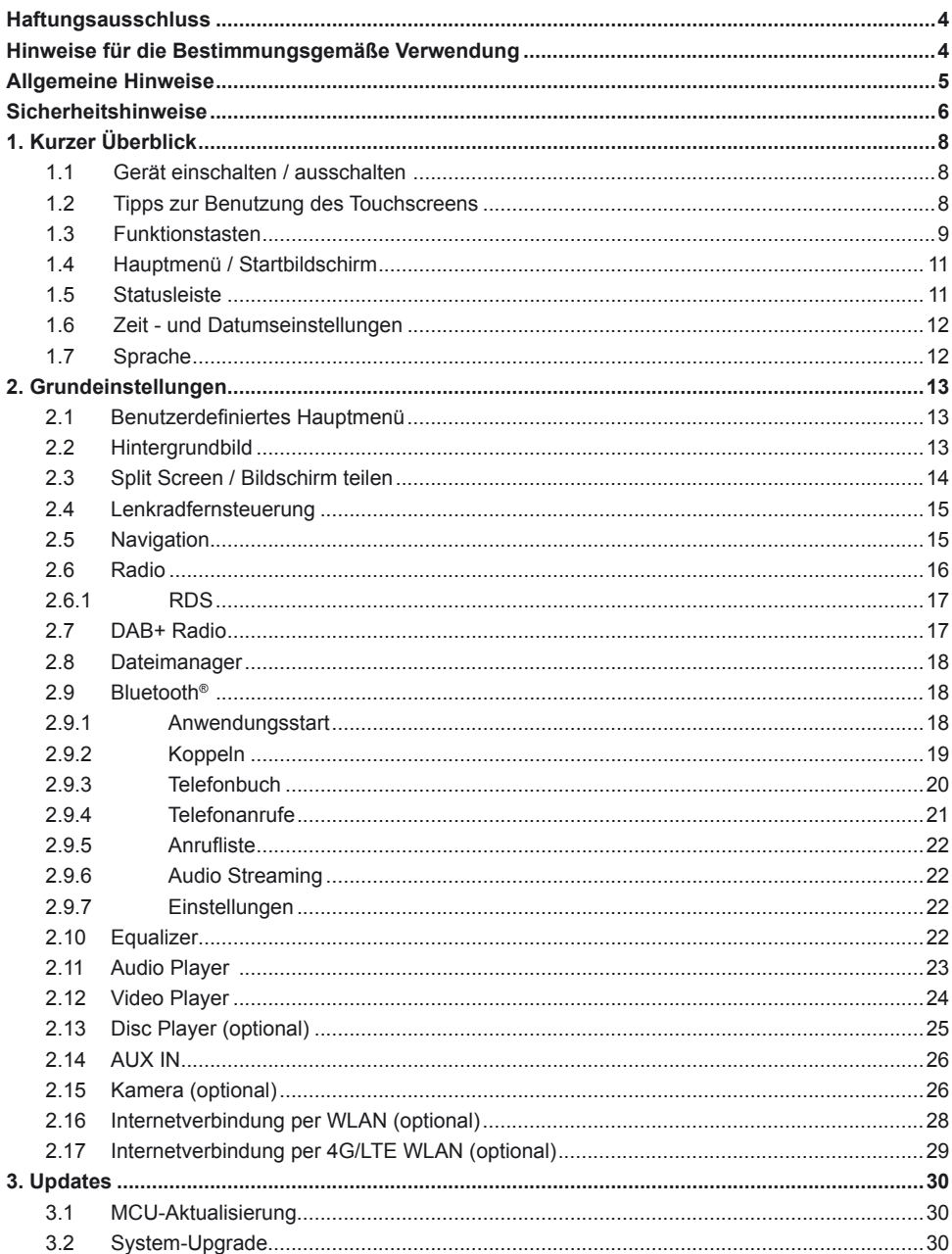

## **Sehr geehrter Kunde,**

Das Android Betriebssystem ist eine offene Plattform, die es ermöglicht, Ihr Gerät ganz nach Ihren Wünschen zu personalisieren. Sie können sich im Google Play Store nach vorheriger Registrierung Apps herunterladen und diese auf Ihrem Gerät nutzen.

## **SICHERHEITSHINWEISE & HAFTUNGSAUSSCHLUSS:**

Die Firma Audio Design hat keinen Einfluss auf die Inhalte oder Funktion dieser Apps. Deshalb können wir für diese Inhalte auch keine Gewähr für die Funktionsweise, Bedienung oder für Schäden übernehmen, die durch den Download und/oder die Verwendung von Apps geschehen. Die Firma Audio Design kann keinen Service für die Apps, welche auf dem Gerät installiert sind oder installiert werden, übernehmen. Die Benutzung erfolgt immer auf eigenes Risiko. Bei Fragen, insbesondere zu Inhalten oder der Funktionsweise, wenden sie sich bitte an den Entwickler der App.

Um die Sicherheit des Fahrers, der Insassen und anderer Verkehrsteilnehmer zu gewährleisten, ist es unerlässlich, dass sich der Fahrer stets auf den Verkehr konzentriert.

**ACHTUNG:** Ihr ESX Gerät hat einen internen Speicher mit einer begrenzten Kapazität. Durch den Download von Apps, Bildern und Musik füllen Sie diesen Speicher auf. Wenn der Speicher voll ist, besteht die Möglichkeit, dass Apps nicht mehr funktionieren oder nur noch eingeschränkt nutzbar sind. In dem Fall müssen Sie Apps oder Inhalte löschen, um die Funktion wieder herzustellen. Für die Verwaltung des Speichers sind Sie selbst verantwortlich.

## HINWEISE FÜR DIE BESTIMMUNGSGEMÄSSE VERWENDUNG

Dieses Gerät ist nur für den Betrieb in einem Fahrzeug mit einer Bordspannung von 12 Volt, negativer Masse, geeignet. Bei Missbrauch, falscher Installation oder Änderung erlöscht die Betriebserlaubnis und die Gewährleistung.

Nur für Geräte mit CD-Laufwerk: Verwenden Sie keine Mini-Discs oder andere geformte Medien als herkömmliche CDs / DVDs, da das Laufwerk sonst beschädigt werden kann oder das Medium nicht mehr ausgeworfen werden kann.

Das CD / DVD-Laufwerk verfügt über Transportsicherungen. Entfernen Sie diese vor der Installation, da sonst kein Medium in das Laufwerk eingelegt werden kann.

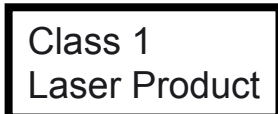

Kennzeichnung von Geräten mit Laserscannern:

Diese Bezeichnung weist darauf hin, dass Komponenten im Gerät vorhanden sind, die einen schwächeren Laser der Klasse 1 zum Scannen von Medien verwenden.

## **Pflege und Wartung**

Dieses Gerät ist mit hoher Präzision und empfindlicher Technik ausgestattet und sollte immer mit Vorsicht behandelt werden. Beachten Sie die folgenden Hinweise, um die Garantie nicht zu gefährden und die Lebensdauer des Gerätes zu verlängern.

- Kinder unter 12 Jahren sollten das Gerät nicht bedienen. Halten Sie das Gerät und alle Zubehörteile von Kleinkindern fern.
- Halten Sie das Gerät und seine Komponenten trocken. Die Einwirkung von Wasser, Flüssigkeit, Feuchtigkeit kann Schäden am Fahrzeug oder am Gerät selbst oder Verletzungen verursachen.
- Halten Sie das Gerät und seine Komponenten von übermäßiger Hitze fern. Hohe Temperaturen können die Lebensdauer des Geräts und der elektrischen Komponenten verkürzen.
- Halten Sie das Gerät und seine Komponenten von übermäßiger Kälte fern. Extreme Temperaturschwankungen und Feuchtigkeit im Inneren des Geräts können zum Bruch bestimmter Komponenten führen. Lassen Sie das Gerät nicht fallen und vermeiden Sie heftige Stöße oder starkes Schütteln.
- Verwenden Sie keine starken chemischen Reinigungsmittel, Lösungsmittel oder Wasser, um das Gerät zu reinigen. Verwenden Sie ein leicht angefeuchtetes Baumwolltuch mit weicher Oberfläche.
- Ersetzen Sie eine durchgebrannte Sicherung nur durch eine neue mit den gleichen Werten. Bevor Sie jedoch eine defekte Sicherung austauschen, überprüfen Sie zuerst, was die Ursache für den Kurzschluss ist. Beginnen Sie mit dem Stromversorgungskabel. Wenn die Sicherung erneut durchbrennt, besteht eine Fehlfunktion im Gerät. In diesem Fall sollten Sie sich an Ihren autorisierten Händler wenden.

## **Rechtliche Hinweise**

- ESX oder Audio Design GmbH ist in keiner Weise mit den Automobilherstellern, deren Tochtergesellschaften oder zugehörigen Unternehmen verbunden und handelt nicht in ihrem Namen oder mit ihrer Genehmigung.
- Alle registrierten Produktnamen, Warenzeichen und Marken sind Eigentum ihrer jeweiligen Besitzer.
- Diese Bedienungsanleitung wurde mit größter Sorgfalt erstellt.
- Technische Änderungen und Irrtümer vorbehalten.
- Aufgrund der Weiterentwicklung dieses Geräts ist es möglich, dass die Informationen in diesem Handbuch unvollständig sind oder nicht mit dem Lieferstatus übereinstimmen.
- Aufgrund Weiterentwicklungen seitens der Automobilhersteller ist es möglich, dass einige Funktionen nicht unterstützt werden, die bei der Entwicklung dieses Geräts noch nicht verfügbar waren.

Bitte besuchen Sie regelmäßig **www.esxnavi.de** im Internet, um nach weiteren Informationen und Updates zu suchen.

## **Kundendienst**

Im Allgemeinen sollte die Montage und Installation des Geräts von einem ausgebildeten und technisch versierten Spezialisten durchgeführt werden.

Wenn Sie Probleme bei der Bedienung des Geräts haben, wenden Sie sich an Ihren Fachhändler oder an die Audio Design Service Abteilung unter **Tel. +49 7253 - 94 65 95** oder als E-Mail zu **navi@esxaudio.de**.

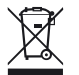

Wenn Sie das Gerät entsorgen müssen, beachten Sie, dass keine elektronischen Geräte im Hausmüll entsorgt werden dürfen. Entsorgen Sie das Gerät in einer geeigneten Recyclinganlage gemäß den örtlichen Abfallbestimmungen. Konsultieren Sie gegebenenfalls Ihre örtliche Behörde oder Ihren Händler.

# **Konformitätserklärung**

## **Vertrieb:**

Audio Design Lautsprecher Vertriebs GmbH

Am Breilingsweg 3, DE-76709 Kronau/Deutschland

Hiermit erklärt die Audio Design GmbH, dass das ESX AndroidTM -Gerät den grundlegenden Anforderungen und anderen relevanten Bestimmungen entspricht: **R&TTE Directive 1999/5/EG**

Die vollständige Konformitätserklärung finden Sie unter **www.esxnavi.de/ce**

- Im Allgemeinen muss die Montage und Installation des Geräts von einem geschulten und technisch versierten Spezialisten durchgeführt werden, da die Installation und die Verbindung des Geräts komplexe Kenntnisse erfordert.
- Bei unsachgemäßer Installation oder Verwendung erlischt die Garantie.
- Beachten Sie jederzeit die Verkehrsregeln des Landes, in dem das Gerät betrieben wird.
- Bitte stellen Sie sicher, dass bei ausgeschalteter Motor die Fahrzeugbatterie nicht vollständig entladen wird. Das Gerät ist ein weiterer elektrischer Verbraucher, der bei laufendem Motor betrieben werden muss, sonst wird die Fahrzeugbatterie entladen und das Fahrzeug kann nicht gestartet werden.
- Stellen Sie die Lautstärke des Geräts nur so laut ein, dass Sie immer noch Warnsignale (z. B. Polizeisirenen) und Verkehrslärm im Fahrzeug hören können.
- Betreiben Sie das Gerät nur dann als Fahrer, wenn es unbedingt erforderlich ist und die Fahrsicherheit nicht beeinträchtigt wird. Das Gleiche gilt für den Blick auf den Bildschirm. Stellen Sie Ihr Fahrzeug bei Bedarf an einem sicheren und geeigneten Ort ab.
- Die Verkehrsregeln der EU verbieten das Betrachten von bewegten Bildern oder Filmen während der Fahrt, wenn der Bildschirm des Gerätes in Sichtweite des Fahrers installiert ist, da er abgelenkt sein kann. Betrachten Sie den Bildschirm nur als Fahrer für die Navigationsfunktion und dann nur kurz, damit Sie nicht abgelenkt werden. Beachten Sie jederzeit die örtlichen Verkehrsregeln. Bei einem Unfall könnten Regressansprüche von der Kfz-Versicherung geltend gemacht werden.
- Dieses Gerät ist kein Ersatz für Ihre persönliche Beurteilung oder Wahrnehmung. Alle vorgeschlagenen Routen aus dem Navigationssystem sollten niemals als Grund genommen werden, die lokalen Verkehrsregeln zu missachten. Ihre persönliche Einschätzung des Verkehrs oder Ihres Wissens über sicheres Fahren ist von größter Bedeutung. Passen Sie Ihre Fahrweise immer an die aktuelle Verkehrssituation an.
- Folgen Sie nicht den vorgeschlagenen Routen, wenn das Navigationssystem Sie anweist, unsicher oder illegal zu fahren, Sie in eine unsichere Situation bringt oder Sie in einen Bereich führt, den Sie für unsicher halten.
- Wenn während der Fahrt Probleme auftreten, stellen Sie das Fahrzeug an einem sicheren und geeigneten Ort ab, bevor Sie weiterfahren.
- Bitte verwenden Sie nur das mitgelieferte Originalzubehör. Sorgen Sie für eine ausreichende Befestigung des Gerätes mit dem mitgelieferten Installationszubehör, da im Falle eines Unfalls enorme Beschleunigungen auftreten können. Schlecht installierte Geräte und Ausrüstung bei Unfällen können ein ernstes Risiko für den Fahrer und die anderen Fahrgäste des Fahrzeugs darstellen.
- Beachten Sie in jedem Fall die Vorschriften und Hinweise des Fahrzeugherstellers und nehmen Sie keine Änderungen am Fahrzeug vor, die das sichere Fahren beeinträchtigen könnten. Bitte behandeln Sie alle Teile des Gerätes und die Komponenten Ihres Fahrzeugs immer mit Vorsicht.
- Bitte vermeiden Sie Kurzschlüsse und stellen Sie sicher, dass keine metallischen Gegenstände in das Gerät gelangen können. Stellen Sie außerdem sicher, dass alle Verbindungen ordnungsgemäß verbunden sind und vermeiden Sie den Austausch der Polarität aller Verbindungen. Schließen Sie die Installation nur bei ausgeschalteter Zündung ab.
- Versuchen Sie im Falle eines Defekts oder einer Fehlfunktion nicht, es selbst zu reparieren oder das Gerät zu öffnen. Dies ist gefährlich und kann zu Verletzungen oder Schäden am Gerät oder Fahrzeug

führen. Eine Reparatur sollte nur von geschultem und autorisiertem Personal durchgeführt werden. Das Gerät verwendet einen Laser der Klasse 1, um die Datenträger zu lesen. Augenkontakt mit einem Laser ist sehr gefährlich für das menschliche Auge.

- Wenn Sie ein externes Gerät anschließen, sollten Sie zuerst die Bedienungsanleitung des externen Geräts lesen und sicherstellen, dass es kompatibel ist. Vermeiden Sie den Anschluss eines inkompatiblen externen Geräts.
- Wenn Sie externe Anwendungen auf dem Betriebssystem des Geräts installieren oder Dateien betreiben, stellen Sie sicher, dass sie "virenfrei" und mit Android™ kompatibel sind. Andernfalls besteht die Gefahr, dass das Betriebssystem nicht mehr ordnungsgemäß funktioniert und neu installiert werden muss.
- Beschädigen oder zerkratzen Sie den Bildschirm nicht mit scharfen Gegenständen. Bedienen Sie den Bildschirm nicht mit harten Gegenständen.

# RESET-TASTE

Sollte das Gerät nicht mehr auf Eingaben reagieren, ist das System überlastet oder abgestürzt. Führen Sie dann einen Neustart des Systems durch, indem Sie die Reset-Taste (RST oder RES) auf der Frontblende drücken. Verwenden Sie dazu einen geeigneten Gegenstand, wie z.B. eine Briefklammer oder einen Kugelschreiber. Nach Drücken der Reset-Taste startet das System neu, ohne dass Ihre bereits gemachten Einstellungen verloren gehen.

## 1.1 GERÄT EINSCHALTEN / AUSSCHALTEN

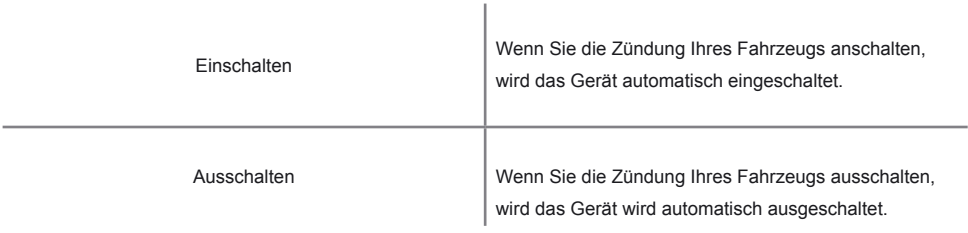

## 1.2 TIPPS ZUR BENUTZUNG DES TOUCHSCREENS

*Wenn Sie den Touchscreen des Geräts verwenden, haben Sie mehrere Möglichkeiten, um entsprechende Vorgänge auf dem Gerät durchzuführen.*

#### **Klick-Funktion**

Sie können ein Anwendungssymbol oder eine Option auf dem Bildschirm auswählen. Klicken Sie dann beispielsweise auf Bluetooth®, um das Bluetooth® Menü zu öffnen.

#### **Drück-Funktion**

Sie können die aktuelle Benutzeroberfläche, Symbol oder Eingabespalte anwählen, wenn Sie die Drück-Funktion durchführen. Drücken Sie zum Beispiel auf den leeren Bereich der Hauptoberfläche, dann erscheint ein Popup-Menü, in dem Sie einige Funktionen im Menü ausführen können.

#### **Zieh-Funktion**

Ziehen Sie das Touchscreen oder drücken Sie auf die Bildlaufleiste für den Auf- und Ab-Vorgang. Durchsuchen Sie zum Beispiel die Kontaktliste der Bluetooth®-Telefonbuches, indem Sie die Zieh-Funktion anwenden.

#### **Zoom-Funktion**

Wenn Sie im Internet surfen, klicken Sie zweimal auf den Bildschirm, um den Seiteninhalt zu vergrößern oder zu verkleinern. Oder Sie können den Bildschirm mit zwei Fingern drücken, indem Sie den Schiebeabstand zwischen den Fingern kontrollieren, um den Seiteninhalt zu vergrößern oder zu verkleinern.

## 1.3 FUNKTIONSTASTEN

## GERÄT TYP 1

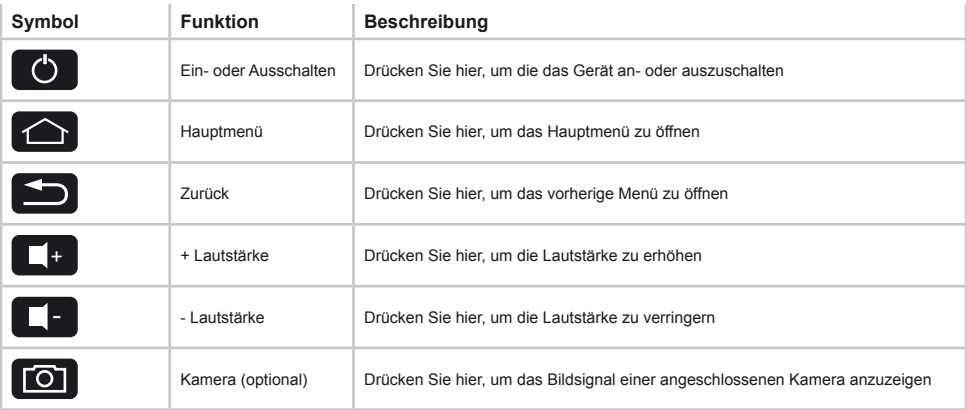

# GERÄT TYP 2

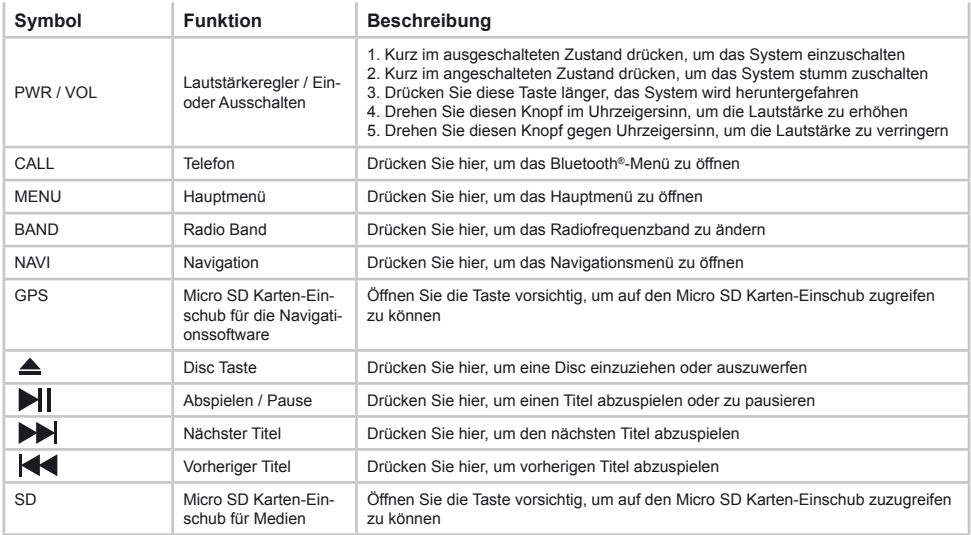

# GERÄT TYP 3

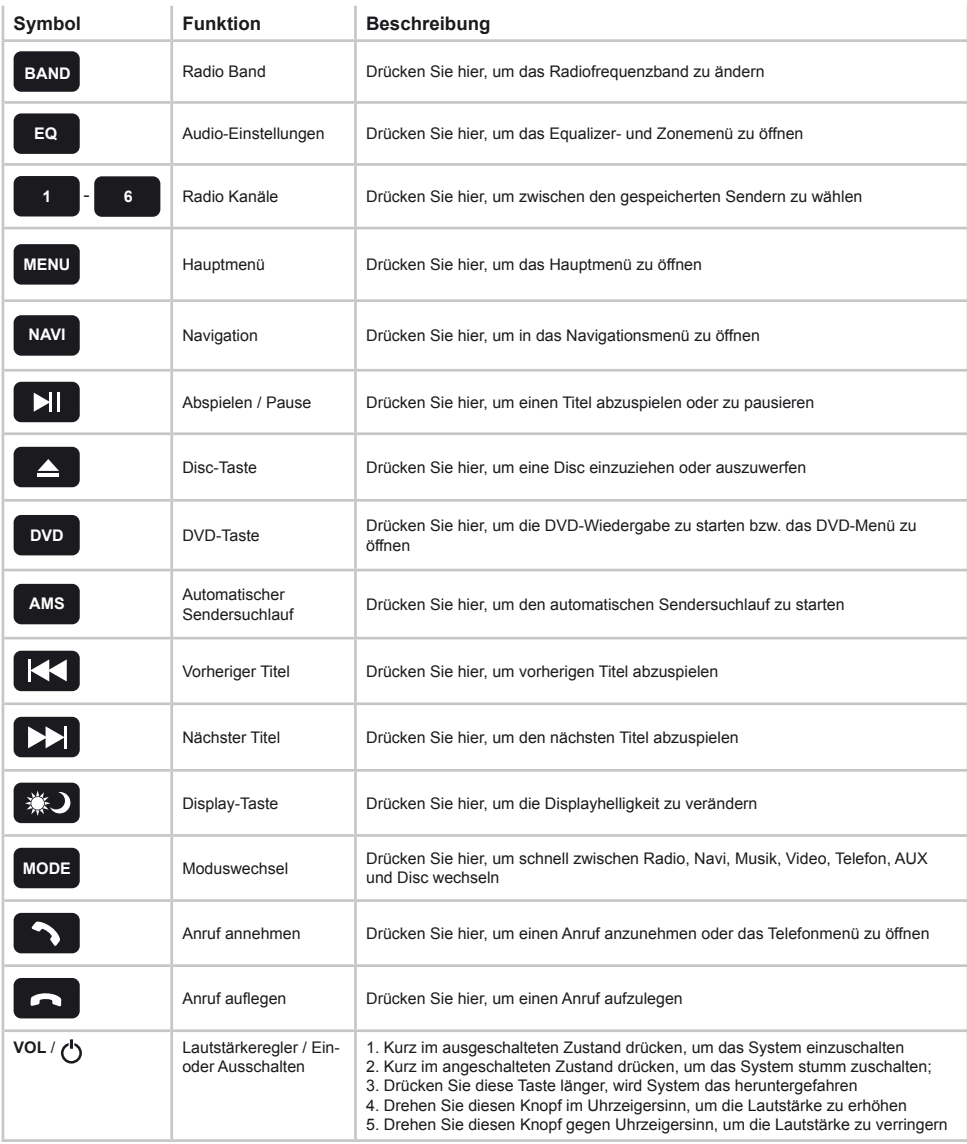

## 1.4 HAUPTMENÜ

Dieses Gerät verfügt über insgesamt fünf Hauptmenüs, auf die Sie mit einer Wischbewegung nach rechts oder links zum Rand des Bildschirms zugreifen können. Sie können jede App oder jedes Widget starten, indem Sie auf das jeweilige Symbol klicken.

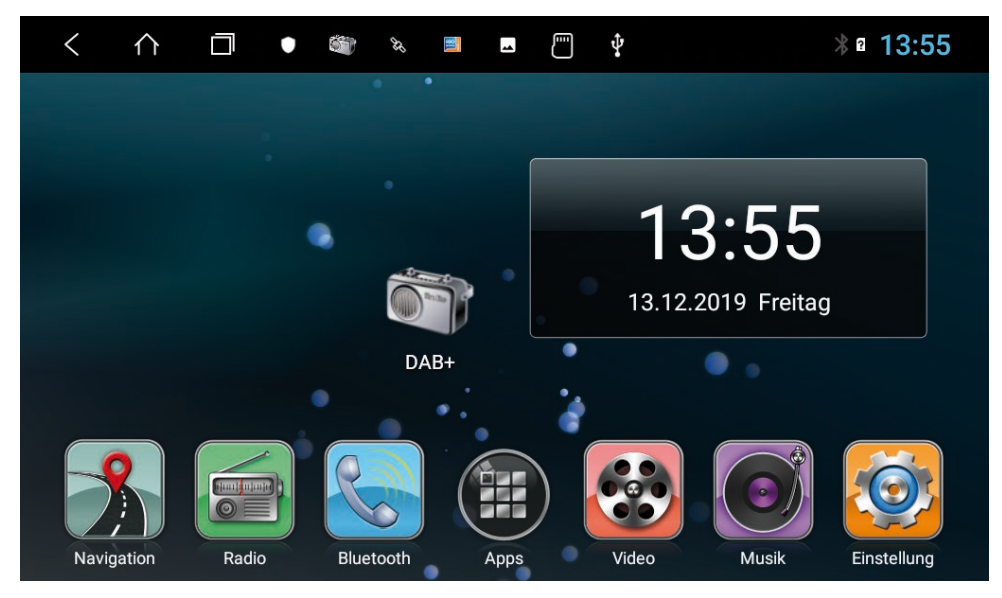

## 1.5 STATUSLEISTE

Die drei Symbole auf der linken Seite der Statusleiste dienen der Menüführung oder zeigen die benutzen Apps bzw. Benachrichtigungen und Ereignisse an. Wenn eine neue Nachricht vorhanden ist, wird diese in der Statusleiste angezeigt. Ziehen Sie Ihren Finger langsam aus der Statusleiste, um alle Nachrichten anzuzeigen. Dann könnten Sie auf die Nachricht klicken und den Inhalt einsehen. Die Symbole auf der rechten Seite der Statusleiste sind die Gerätestatusanzeigen.

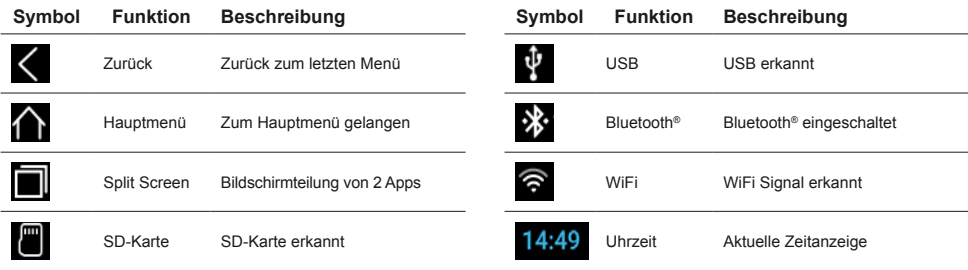

*Hinweis: Je nach verwendeten Apps oder optionalem Zubehör, kann die Statusanzeige wie hier gezeigt variieren!*

#### 1.6 ZEIT- UND DATUMSEINSTELLUNGEN

Dieses Gerät hat die Funktion, die aktuelle Uhrzeit über einen aktiven GPS-Empfang automatisch zu kalibrieren. Sie können Datum, Zeitzone und Format auch manuell festlegen.

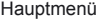

- Hauptmenü > Einstellungen
	- > System
	- > Datum festlegen
	- > Uhrzeit festlegen
	- > Zeitzone auswählen
	- > Zeitformat festlegen

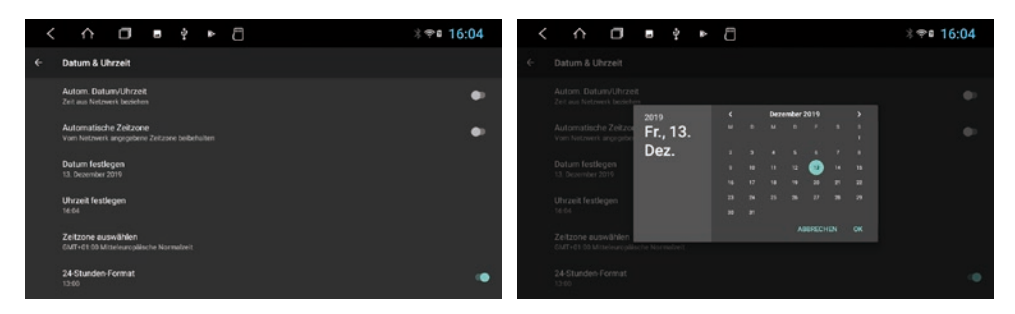

#### 1.7 SPRACHE

- Hauptmenü: > Einstellungen
	- > System
	- > Sprache & Eingabe
	- > Überprüfen Sie die Eingabemethode gemäß den Anforderungen des Benutzers, z. B. Deutsch
	- > Um eine andere Sprache hinzuzufügen, klicken Sie auf +

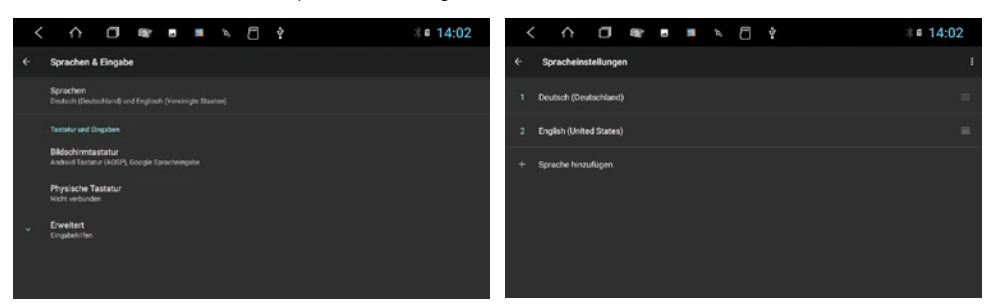

*Hinweis: Damit das Betriebssystem Ihre bevorzugte Sprache anzeigt, müssen Sie diese nun mit einer Wischbewegung an die erste Stelle bewegen. Sollten gewisse Menüs und Funktionen nicht in der ausgewählten Sprache verfügbar sein, wird immer die nächste Sprache dafür verwendet, in diesem Fall "English".*

## 2.1 BENUTZERDEFINIERTES HAUPTMENÜ

Sie können jede App oder jedes Widget frei auf den fünf Hauptmenüs anordnen, indem Sie das jeweilige App-Symbol länger Drücken und dann verschieben. Die sieben Apps am unteren Bildrand sind nicht veränderbar und werden in den fünf Hauptmenüs immer angezeigt.

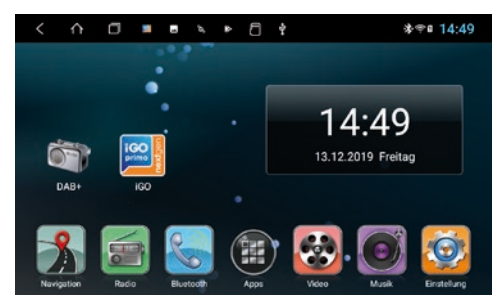

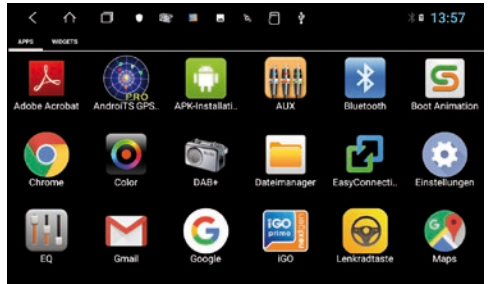

Hauptmenü 1 mit DAB+ und iGO Symbol.

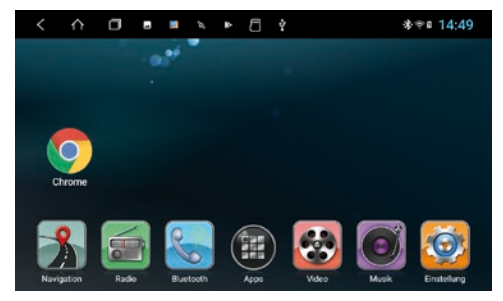

Im Menü Apps werden die Apps immer in alphabetischer Reihenfolge angezeigt.

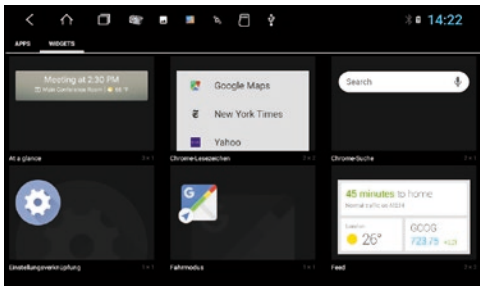

Hauptmenü 2 mit Chrome Symbol. Das Menü Widgets erreichen Sie, wenn Sie im Menü Apps ganz nach links wischen.

## 2.2 HINTERGRUNDBILD

Klicken Sie auf den leeren Bereich des Hauptbildschirms

> Hintergrundbild-Bilder anklicken oder

> ein Bild auf dem Gerät auswählen

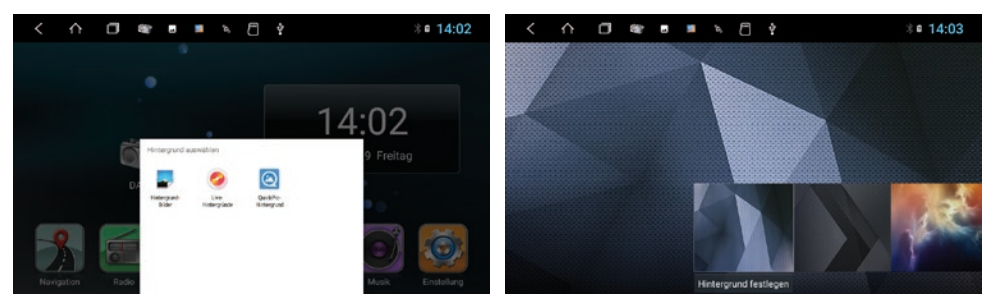

#### 2.3 SPLIT SCREEN / BILDSCHIRM TEILEN

Tippen Sie oben in der Symbolleiste auf

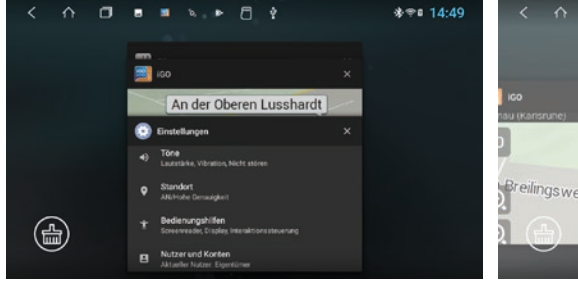

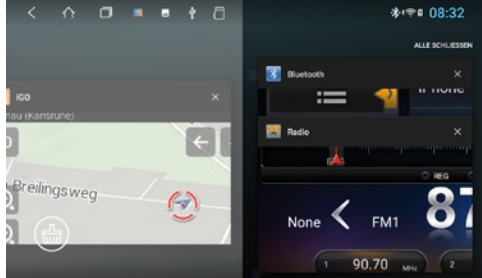

Alle gerade benutzten oder zuletzt benutzten Apps sind Wählen Sie die gewünschte App und schieben Sie das dann zu sehen.

App-Fenster ganz nach links bis es einrastet.

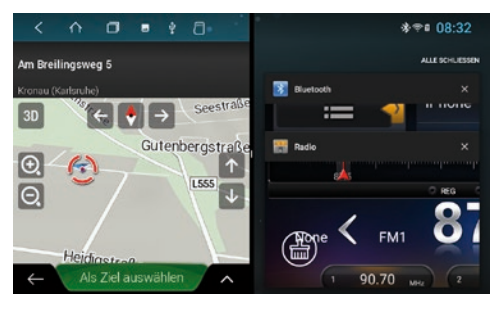

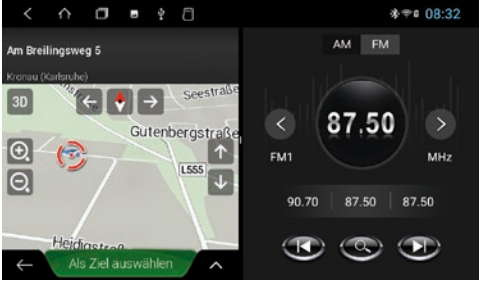

angezeigt. Wählen Sie nun eine App für die rechte Seite (z.B. Radio).

Die Primär-App wird ab jetzt immer auf der linken Seite Die Sekundär-App auf der rechten Seite kann gewechselt werden, indem Sie im Hauptmenü eine andere App starten.

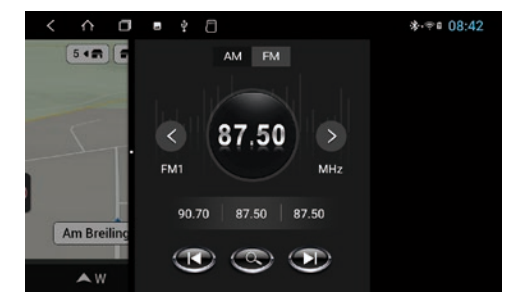

Wenn Sie den geteilten Bildschirm wieder auflösen möchten, ziehen Sie den schwarzen Rahmen in der Bildmitte nach links oder rechts.

*Hinweis: Manche Apps sind nicht für die Darstellung im Split Screen Modus geeignet.*

#### 2.4 LENKRADTASTE

Hier können Sie die Steuerknöpfe Ihres Lenkrads festlegen und mit dem Gerät abgleichen.

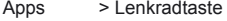

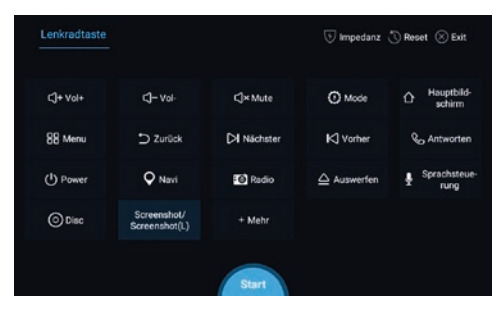

#### *Hinweis: Einige Fahrzeuge sind nicht kompatibel. Das Gerät ist CAN-BUS-kompatibel, aber Sie benötigen möglicherweise einen fahrzeugspezifischen Adapter oder ein fahrzeugspezifisches Modul.*

- A. Zuerst auf "Start" klicken
- B. Kicken Sie auf eine gewünschte Funktion
- C. Drücken Sie auf die entsprechende Taste am Lenkrad. Wenn die Eingabe erfolgreich auf dem Display angezeigt wird, ändert sich die entsprechende Farbe auf der Schaltfläche.
- D. Wiederholen Sie die Schritte 1 und 2, bis Sie alle Tasteneinstellungen am Lenkrad vorgenommen haben.
- E. Verlassen Sie das Menü, wenn die Lenkradeinstellungen abgeschlossen sind.

#### *Hinweis: Wenn Sie die Lenkradzuordnungen zurücksetzen und die Funktionen neu anlernen möchten, drücken Sie "Reset" und wiederholen Sie den Vorgang.*

#### 2.5 NAVIGATION

Wählen Sie eine geeignete Navigations-Kartenanwendung aus, um sie mit der Navigationstaste am Gerät und dem Symbol Navigation auf dem Hauptbildschirm zu verknüpfen.

- 
- Apps > Einstellungen
	- > Autoeinstellungen
	- > Navisoftware
	- > Zum Beispiel: Google Maps oder iGO

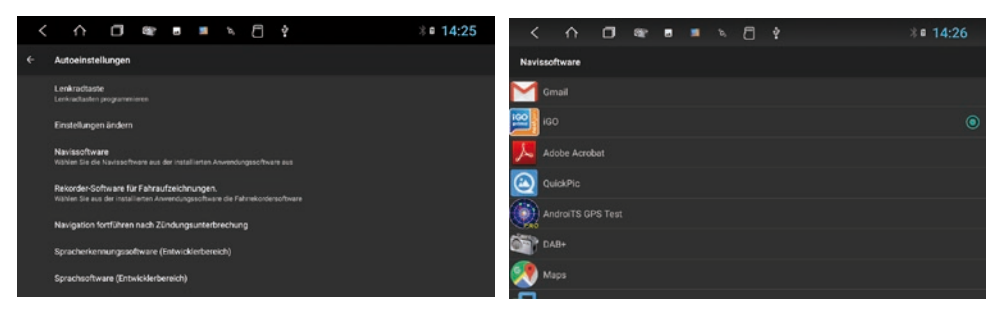

## 2.6 RADIO

Drücken Sie die Taste Radio am Gerät oder klicken Sie im Hauptmenü auf Radio, um das Radio-Menü zu öffnen.

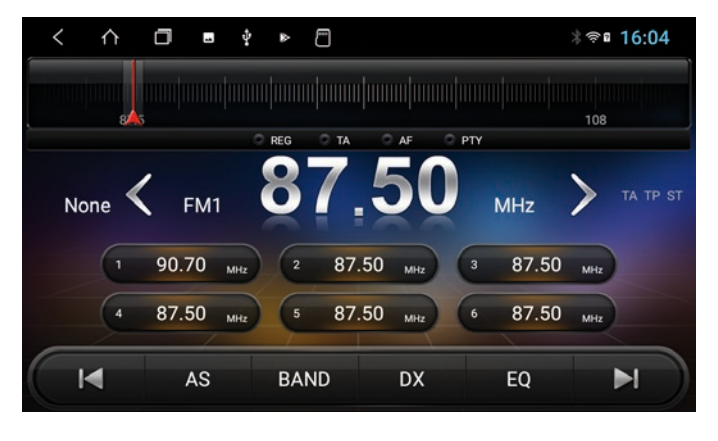

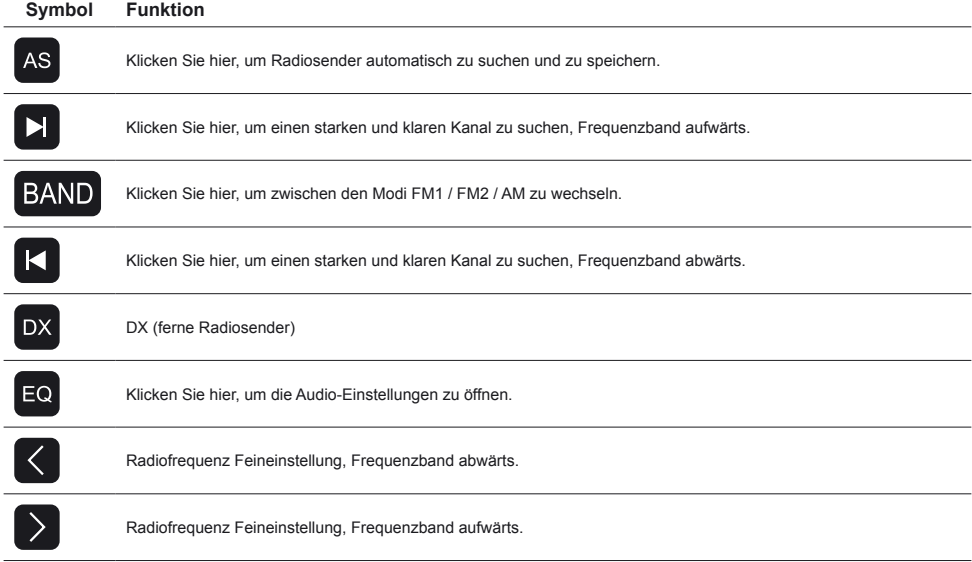

## 2.6.1 RDS

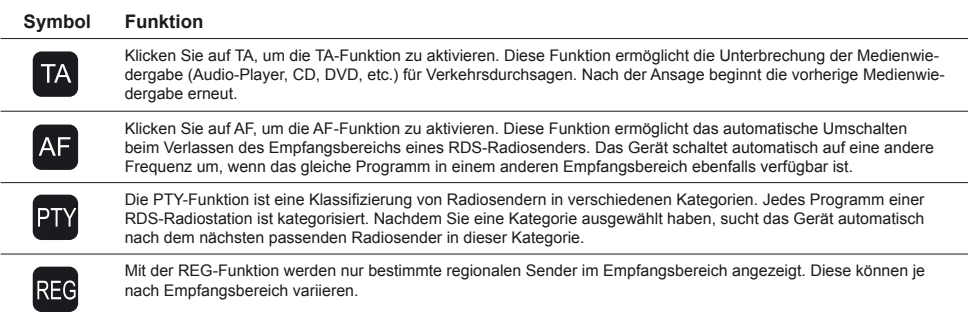

*Hinweis: Sollten nur wenige oder keine Sender angezeigt werden, deaktivieren Sie die AF-, PTY- und REG-Funktion, um mehr Sender empfangen zu können.*

## 2.7 DAB+ RADIO

Klicken Sie im Apps-Menü auf DAB+.

- > Wischen Sie nach rechts oder nach links, um alle verfügbaren Sender anzuzeigen.
- > Wählen Sie einen Sender, indem Sie ihn in der unteren grauen Leiste anklicken.
- > Wenn Sie auf das Senderlogo tippen, wählen Sie diesen Sender als Favoriten aus.

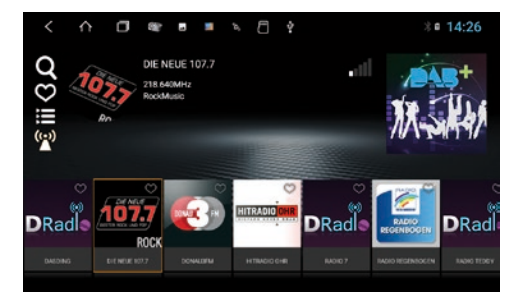

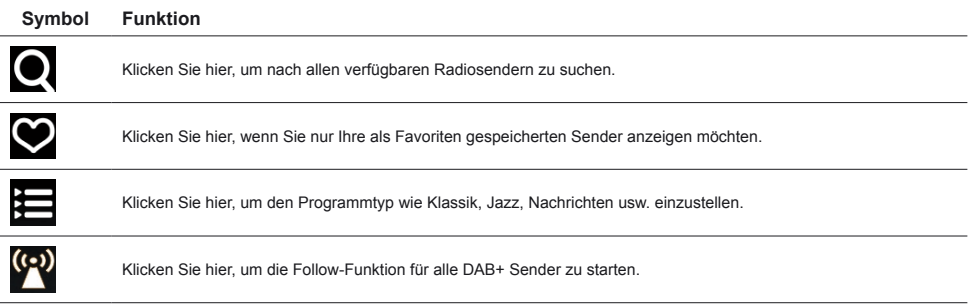

## 2.8 DATEIMANAGER

Klicken Sie im Apps-Menü auf Dateimanager.

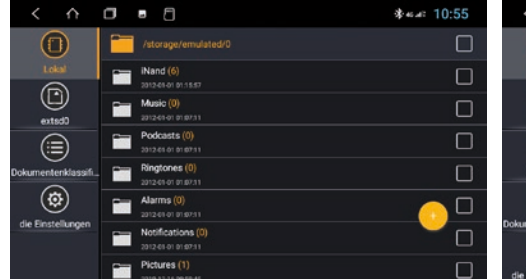

Dateien gespeichert wurden.

Hier können Sie sehen, an welchem Speicherort welche Im Dateimanager können dann nach Belieben Dateien auf ein anderes Speichermedium kopiert, verschoben oder gelöscht werden.

 $\alpha$ 

\* 11:35

ē

П

 $\Box$ 

 $\Box$ 

 $\overline{M}$ 

 $\Box$ 

勔

┻  $\Box$ 

My prerogative.mp3

never say goodbay.mp3

n

2012-01-01 01:13:08 5.47MB

Sistar-Loving (1080p).avi

-

л

h

n

.<br>Isterono formibita/UD/Work

I'm not a girl, not yet a woman.mp3

308 271,58M

never had a dream come true.mp3

⊙)

 $\left( \Phi \right)$ 

⊜

 $\circledcirc$ 

#### 2.9 BLUETOOTH®

Um drahtlose Telefonanrufe, Audio-Streaming oder Datenaustausch zu ermöglichen, müssen Sie das Gerät mit einem anderen Bluetooth®-Mobilgerät verbinden.

#### *Hinweis:*

- *1. Während der Fahrt können gesetzliche Einschränkungen für den Betrieb von Bluetooth®-Geräte bestehen. Bitte beachten Sie die örtlichen Gesetze.*
- *2. Um die Bluetooth®-Verbindung sicher zu halten , sollten Sie sich an einem sicheren und nicht öffentlichen Ort befinden, während Sie ein Bluetooth®-Gerät verbinden.*

#### 2.9.1 ANWENDUNGSTART

Im Standard-Modus ist Bluetooth® eingeschaltet, sobald das Gerät an der Stromversorgung angeschlossen ist.

## 2.9.2 KOPPELN

Zuerst müssen Sie die Bluetooth®-Funktion auf Ihrem Mobiltelefon oder Mobilgerät aktivieren. Klicken Sie dann auf "Bluetooth" im Hauptmenü oder auf die entsprechende Telefontaste am Gerät.

Drücken Sie auf  $\Box$ , um das Koppeln der Geräte zu starten. Das Gerät sucht nun nach Bluetooth®-Geräten in Ihrer Umgebung. Drücken Sie erneut auf, Quim die Suche zu beenden.

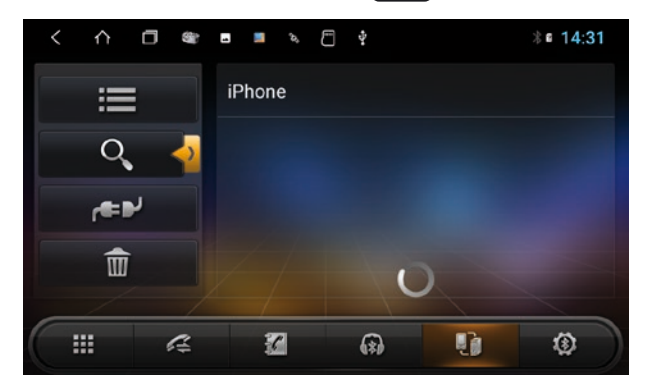

Wählen Sie den gewünschten Bluetooth®-Gerätenamen in den Suchergebnissen, um die Kopplung zu starten. Nach dem erfolgreichen Koppeln ist ein Bluetooth®-Symbol in der oberen Statusleiste sichtbar. **Der Standard-PIN lautet 0000**.

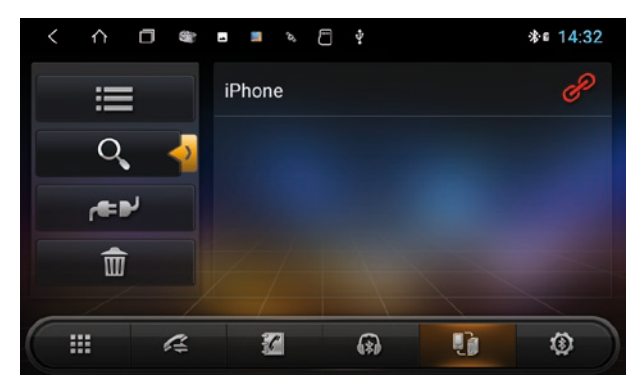

*Hinweis: Die folgenden Vorgänge werden ausgeführt, wenn die Bluetooth®-Kopplung erfolgreich war und die Verbindung zwischen beiden Geräten aktiviert ist.*

## 2.9.3 TELEFONBUCH

Klicken Sie auf **EU**, um das Telefonbuch zu öffnen.

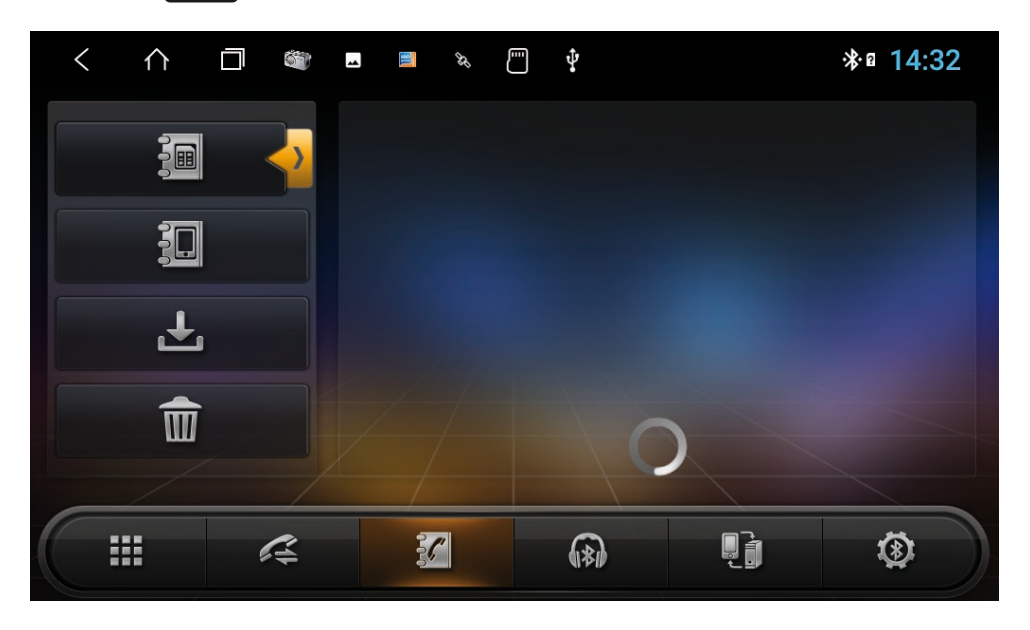

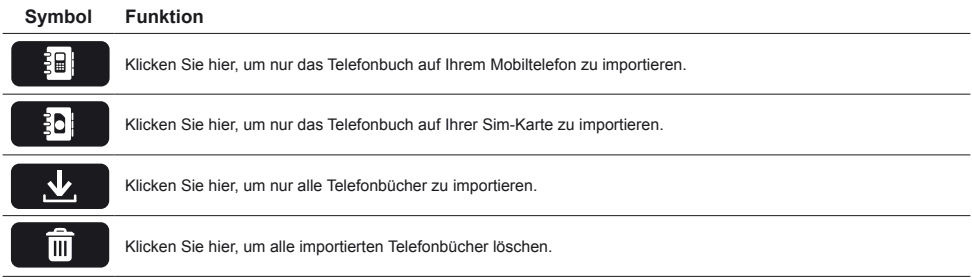

20

## 2.9.4 TELEFONANRUFE

Klicken Sie auf **Handel im das Telefonanrufe-Menü zu öffnen.** 

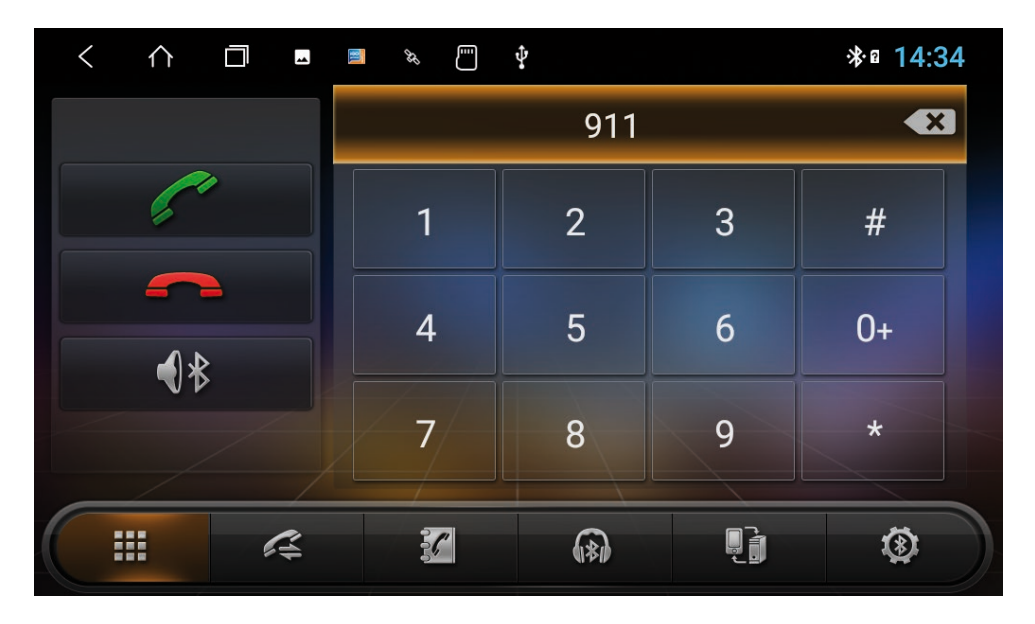

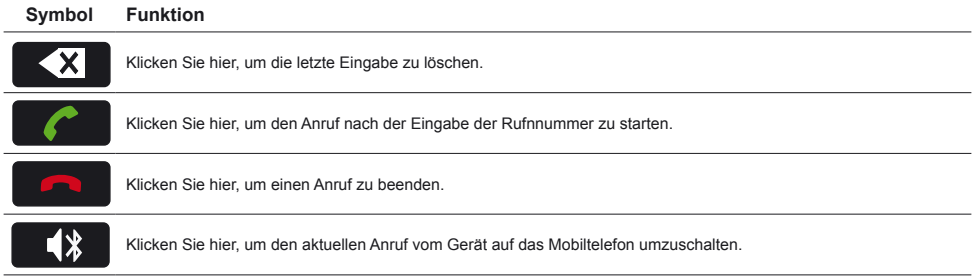

Die Funktionstasten im unteren Bereich sind während des Anrufs nicht verfügbar. Sie kehren zurück, wenn der Anruf beendet wird.

## 2.9.5 ANRUFLISTE

Klicken Sie auf  $\leq$ , um die Anrufliste mit den ausgegangenen, eingegangenen oder verpassten Anrufe Ihres Mobiltelefons anzuzeigen.

*Hinweis: Die gilt nur für Anrufe, die über den Naviceiver gingen.*

## 2.9.6 AUDIO STREAMING

Klicken Sie auf, **WD** um das Audio Streaming-Menü zu öffnen.

Verwenden Sie die Tasten Wiedergabe/Pause und Überspringen, um Audiodateien von Ihrem Mobiltelefon über das Gerät abzuspielen.

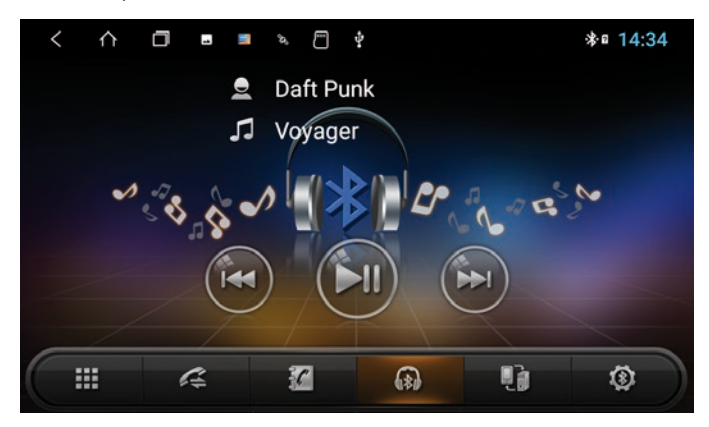

*Hinweis: Einige Mobiltelefone benötigen einen Start ihres Musikplayers, um diese Funktion nutzen zu können.*

## 2.9.7 EINSTELLUNGEN

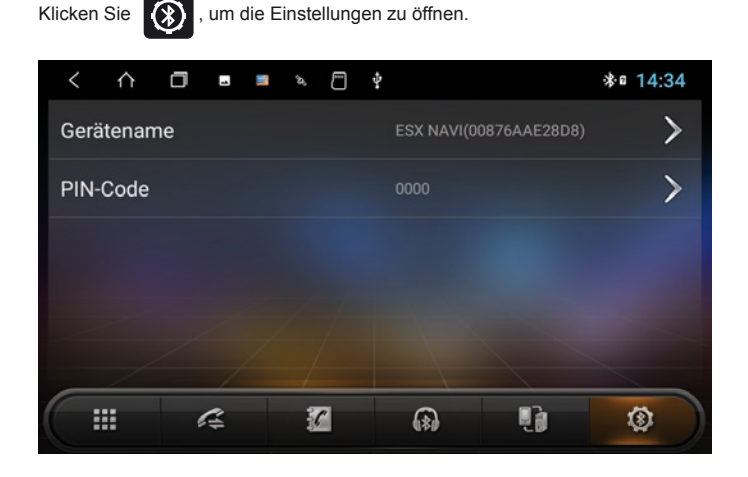

## 2.10 EQUALIZER

Klicken Sie auf EQ oder **in Hauptmenü oder in den Audio oder Video abspielenden Menüs. Das Equalizer-**Menü ist in zwei Funktionen unterteilt:

- > 12-Band Equalizer-Einstellungen mit 8 verschiedenen Presets
- > Zoneneinstellungen

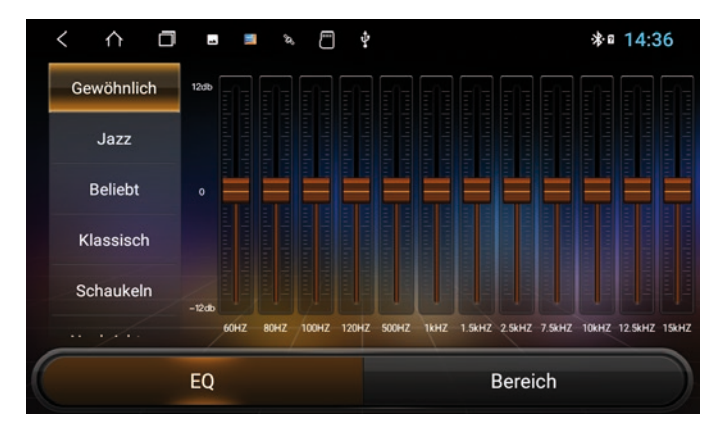

In den Zoneneinstellungen kann der Benutzer den Bass und die Lautstärke frei einstellen. Der Benutzer kann auch die Position der akustische Bühnenmitte (Balance & Fader) wie folgt verschieben:

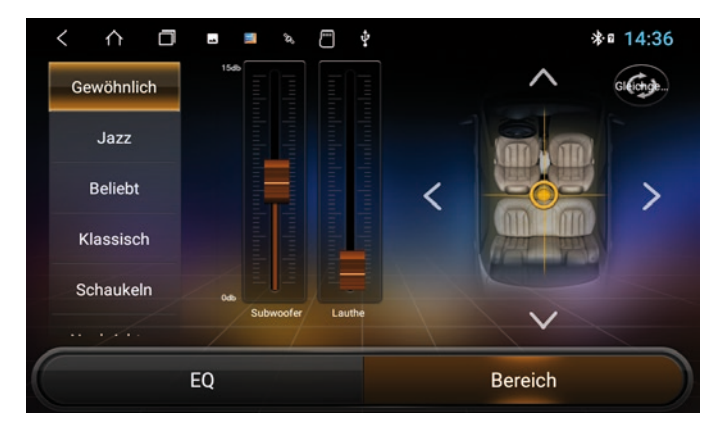

*Hinweis: Der Subwoofer-Pegel ist nur wirksam, wenn ein externer Subwoofer-Verstärker inkl. Subwoofer angeschlossen ist.*

## 2.11 AUDIO PLAYER

Klicken Sie im Hauptmenü auf "Media" oder im App-Menü auf "Musik", um den Audio Player zu starten. Die folgenden Formate sind kompatibel: MP3 / AAC / FLAC / WAV / AMR / M4A / OGG

Der Audio Player greift auf alle Dateien zu, die entweder auf dem internen Gerätespeicher (iNand) oder optinal angeschlossenen Speichermedien (USB oder externe SD-Karte) zu finden sind. Wählen Sie den Speicherort rechts oben in der leiste aus.

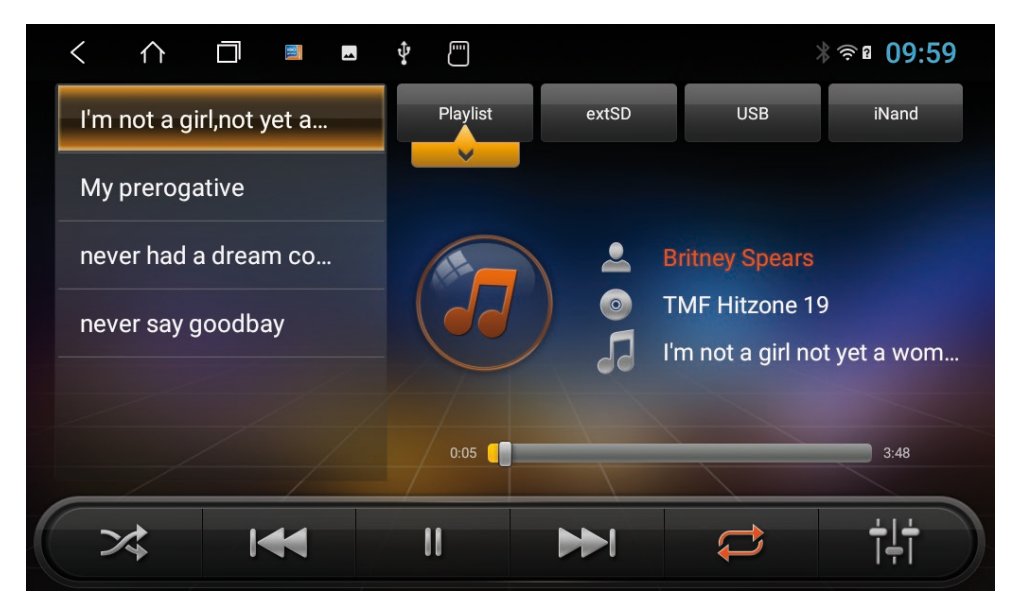

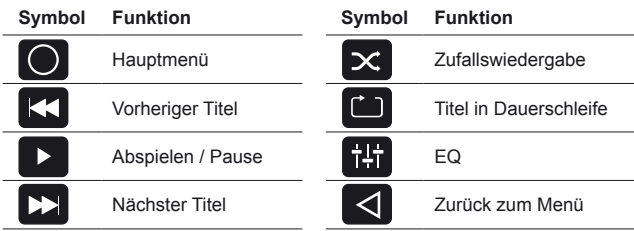

## 2.12 VIDEO PLAYER

Klicken Sie im Hauptmenü auf "Video", um den Videoplayer zu starten. Die folgenden Formate sind kompatibel: MP4 / AVI / WMV / 3GP / FLV / SAF / MOV / MKV / MPG

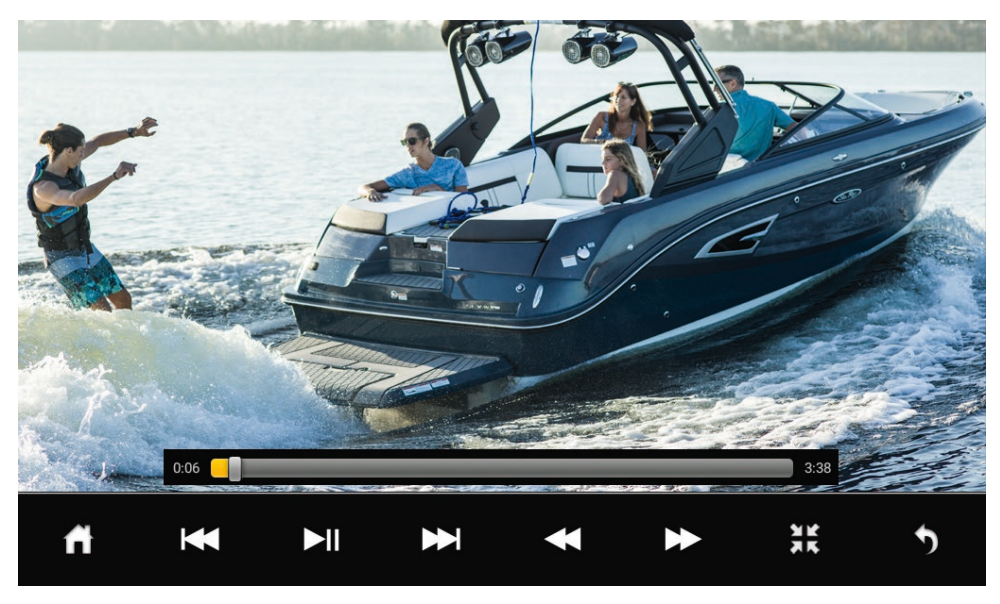

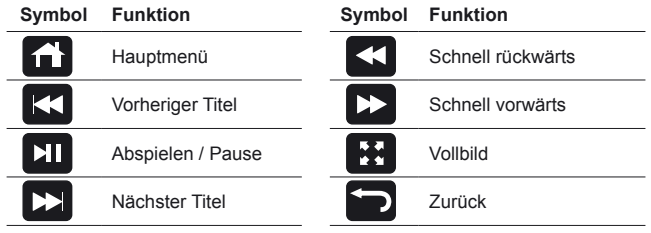

*Hinweis: Während der Fahrt, wird das Bildsignal des Videos aus Sicherheitsgründen nicht angezeigt.*

## 2.13 DISC PLAYER (OPTIONAL)

Legen Sie eine CD/DVD in den Disc-Schacht ein. Klicken Sie im App-Menü oder auf dem Gerät auf "Disc", um das Disc-Menü zu öffnen. Die Wiedergabe startet automatisch.

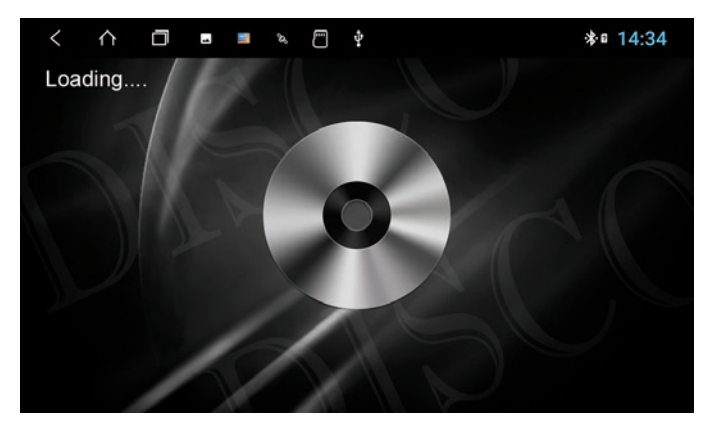

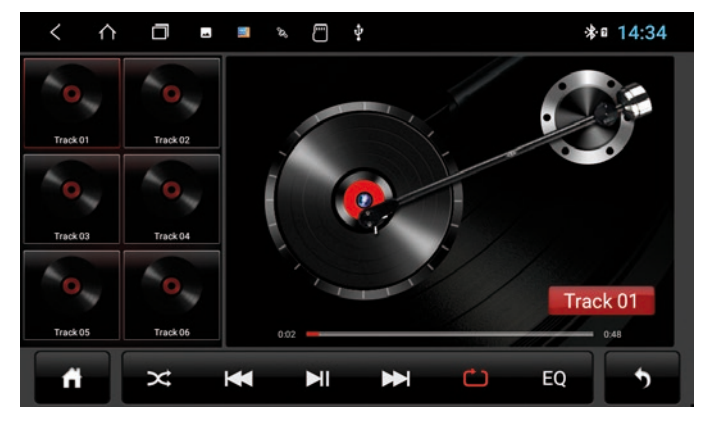

## **Symbol Funktion** Hauptmenü K Vorheriger Titel  $MI$ Abspielen / Pause  $\blacktriangleright$ Nächster Titel

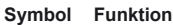

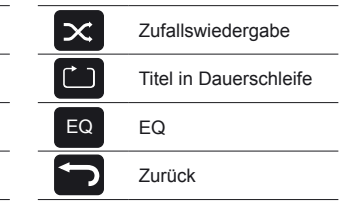

## 2.14 AUX IN

Wenn Sie eine externe Audio- oder Videoquelle an die AUX IN-Eingänge des Geräts angeschlossen haben, klicken Sie im App-Menü auf AUX. Dann müssen Sie die Wiedergabe an der externen Audio- oder Videoquelle starten.

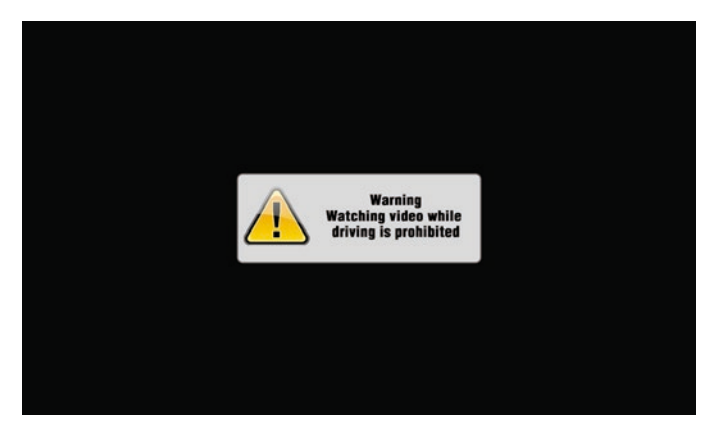

*Hinweis: Während der Fahrt, wird das Bildsignal eines Videos aus Sicherheitsgründen nicht angezeigt.*

## 2.15 KAMERA (OPTIONAL)

Wenn Sie an den Eingängen des Gerätes eine Rückfahrkamera angeschlossen haben, wird beim Einlegen des Rückwärtsganges automatisch das Kamerabild (spiegelverkehrt) angezeigt.

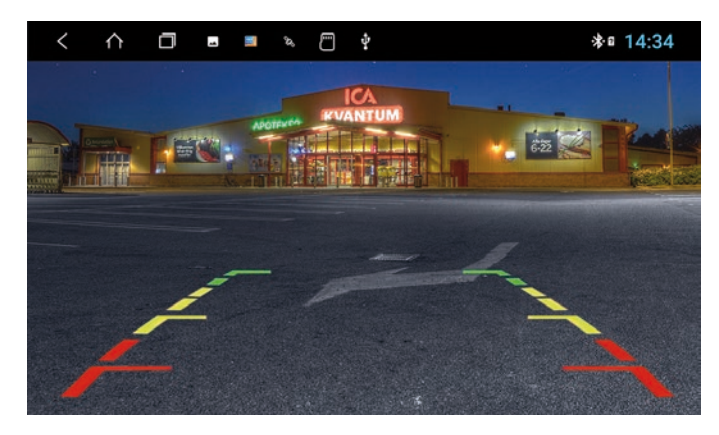

*Hinweis: Wenn keine Kamera angeschlossen ist, zeigt das Display "Kein Videosignal"*

## 2.17 INTERNETVERBINDUNG PER WLAN/HOTSPOT

Um das Android™ Betriebssystem in vollem Umfang wie z.B. Google Maps nutzen zu können, ist es nützlich das Gerät per WLAN mit dem Internet zu verbinden. Dafür benötigen Sie lediglich ein Smartphone mit mobiler Internetverbindung und der sogenannten Hotspot-Funktion.

> Aktivieren Sie zunächst die WLAN/Hotspot-Funktion in Ihrem Smartphone

- > Öffnen Sie im Haupt-Menü die "Einstellungen"
- > Klicken Sie auf Netzwerk & Internet
- > Klicken Sie auf WLAN

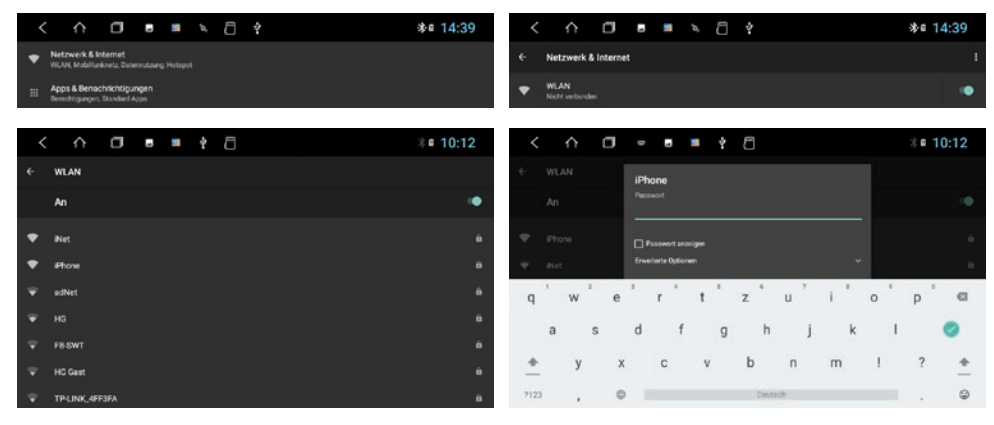

Klicken Sie auf Ihr am Smartphone eingerichtetes Netzwerk in der Liste.

Geben Sie dann dessen Passwort ein. Klicken Sie dann auf den grünen Haken rechts.

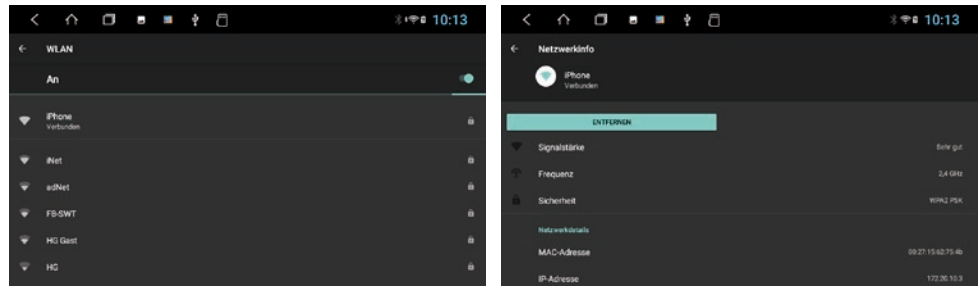

Nach erfolgreicher Eingabe, müsste das Gerät nach ein paar Sekunden mit Ihrem Smartphone verbunden sein.

Wenn Sie auf im Status "Verbunden" erneut auf den Netzwerkname klicken, erhalten Sie einige Angaben zur gerade aktiven Internetverbindung. Sollten Sie die Verbindung zu Ihrem Smartphone unterbrechen wollen, klicken Sie auf "Entfernen". Danach müssen Sie allerdings das Passwort bei erneuter Verbindung wieder eingeben.

*Hinweis: Je nach Betriebssystem und Typ des Smartphones, müssen Sie die WLAN/Hotspot-Funktion erneut starten, wenn die Verbindung zum Gerät unterbrochen wurde. Es ist daher ratsam die WLAN/Hotspot-Funktion in Ihrem Smartphone dauerhaft aktiviert zu lassen. Überprüfen Sie nach dem nächsten Anschalten, ob die Internetverbindung aktiv ist.*

## 2.18 INTERNETVERBINDUNG PER 4G/LTE

Um das Gerät über ein optional angeschlossenes 4G/LTE Dongle mit dem Internet zu verbinden, gehen Sie dabei bitte wie folgt vor:

- > Schalten Sie das Gerät ab und halten Sie Ihren PIN-Code für die Entsperrung Ihrer SIM-Karte bereit
- > Schließen Sie dann das 4G/LTE Dongle samt Antennen am Gerät an
- > Legen Ihre SIM-Karte in den SIM-Kartenschacht des Dongles
- > Schalten Sie das Gerät wieder ein

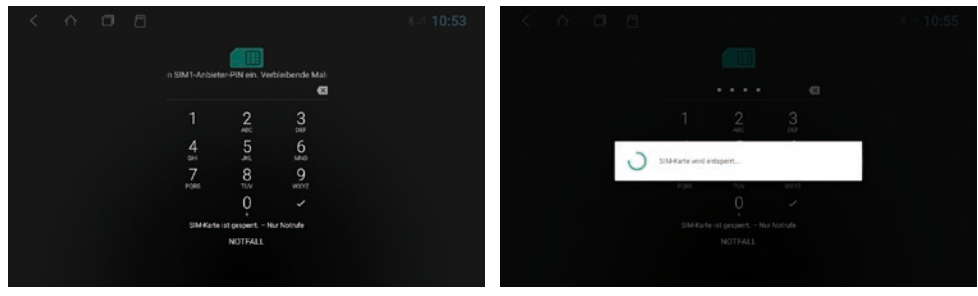

4-stelligen PIN-Code der SIM-Karte ein. Bestätigen Sie die Eingabe mit dem Haken.

Nachdem das Gerät gestartet ist, geben Sie hier Ihren Nach erfolgreicher Eingabe wird die SIM-Karte entsperrt.

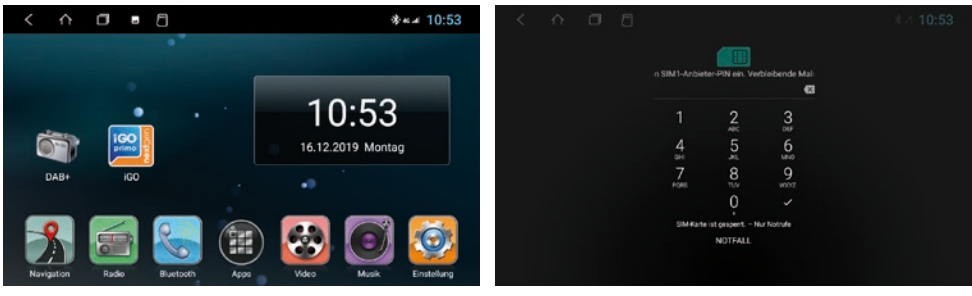

Ist das Gerät erfolgreich mit dem mobilen Internet verbunden, erscheint an der Statusleiste oben rechts das Symbol "4G".

Wird das Gerät ausgeschaltet, müssen Sie wie bei einem Smartphone nach jedem Neustart den PIN-Code der SIM-Karte erneut eingeben. Siehe dazu Hinweis unten.

*Hinweis: Sie können die Abfrage des PIN-Codes Ihrer SIM-Karte auch deaktivieren, damit Sie diesen nach jedem Gerätestart nicht immer wieder eingeben müssen. Legen Sie dazu die SIM-Karte in ein Smartphone ein und deaktivieren die Abfrage des PIN-Codes gemäß der Anweisungen des Mobilfunkbetreibers bzw. des Smartphone Herstellers.* 

# 3. UPDATES

Apps > Einstellungen

#### 3.1 MCU-AKTUALISIERUNG

Nachdem Sie das heruntergeladene MCU-Update dekomprimiert haben, kopieren Sie die Dateien auf Ihre SD-Karte oder Ihren USB-Stick. Stecken Sie die SD-Karte oder den USB-Stick ins Gerät.

> Autoeinstellungen > MCU-Aktualisierung  $\triangle$  $\Box$ J \*■ 11:55  $\overline{\phantom{0}}$  $\overline{\phantom{a}}$ φ Autoeinstellungen A Ist das System aufgerüstet?  $O$  USBO □ Löschen Sie Daten und formatieren Sie Flash ABBRECHEN

Markieren Sie das Kreissymbol und bestätigen Sie dann die Eingabe.

*Warten Sie, bis das Update abgeschlossen ist. Das System des Geräts wird automatisch neu gestartet, nachdem das Update abgeschlossen ist. Bitte schalten Sie das Gerät während des Update-Vorgangs nicht aus.*

Besuchen Sie regelmäßig **www.esxnavi.de** oder fragen Sie Ihren Fachhändler, ob Update-Dateien für Ihr Gerät verfügbar sind. Folgen Sie dann den Installationsanweisungen, die mit dem Update geliefert werden.

## 3.2 SYSTEM UPGRADE

Nachdem Sie das heruntergeladene System-Upgrade dekomprimiert haben, kopieren Sie die Dateien auf Ihre SD-Karte oder Ihren USB-Stick. Stecken Sie die SD-Karte oder den USB-Stick ins Gerät.

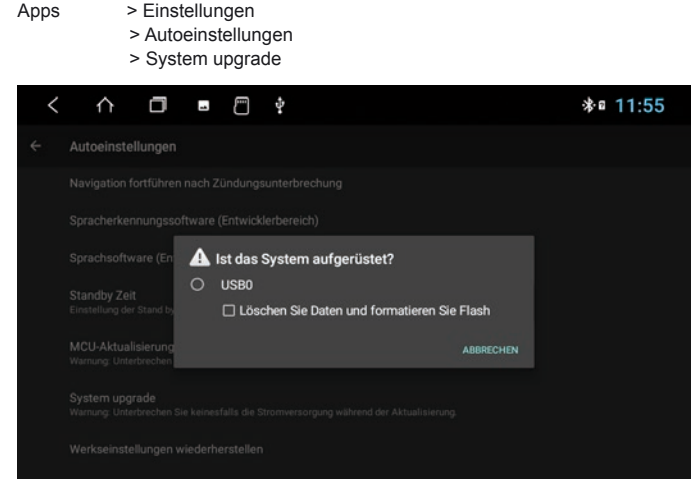

Markieren Sie das Kreissymbol und bestätigen Sie dann die Eingabe.

*Warten Sie, bis das Update abgeschlossen ist. Das System des Geräts wird automatisch neu gestartet, nachdem das Update abgeschlossen ist. Bitte schalten Sie das Gerät während des Update-Vorgangs nicht aus.*

Besuchen Sie regelmäßig **www.esxnavi.de** oder fragen Sie Ihren Fachhändler, ob Update-Dateien für Ihr Gerät verfügbar sind. Folgen Sie dann den Installationsanweisungen, die mit dem Update geliefert werden.

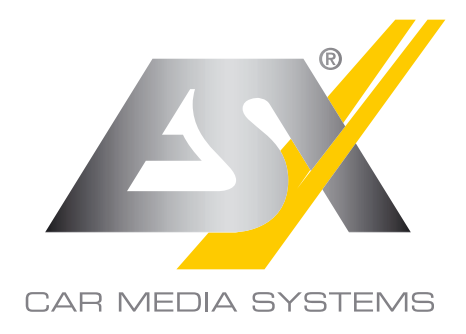

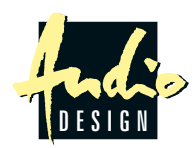

ESX Car Media Systems · Audio Design GmbH Am Breilingsweg 3 · D-76709 Kronau/Germany Tel. +49 7253 - 9465-0 · Fax +49 7253 - 946510 www.esxnavi.de - www.audiodesign.de © All Rechte vorbehalten, Technische Änderungen und Fehler vorbehalten